## 8-2 商品の発注数を設定する

### 概要

店POWERでは、各店舗の棚割モデルを管理するため、店舗別の取扱商品をすぐに確認できます。

さらに新旧の棚割を比較して、新規採用になった商品だけを抽出することもできます。このデータは陳列データとして基幹システム に連携できるため、店POWER上で新店発注、新規発注に利用する発注データを作成できます。

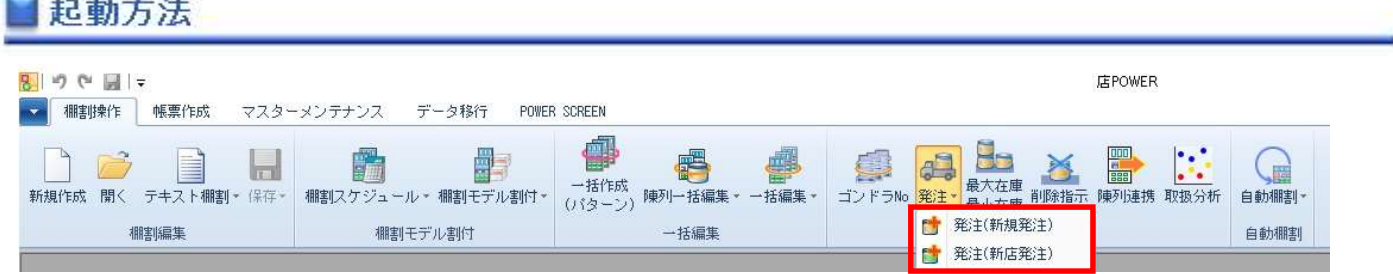

# 操作方法

**Commercial** 

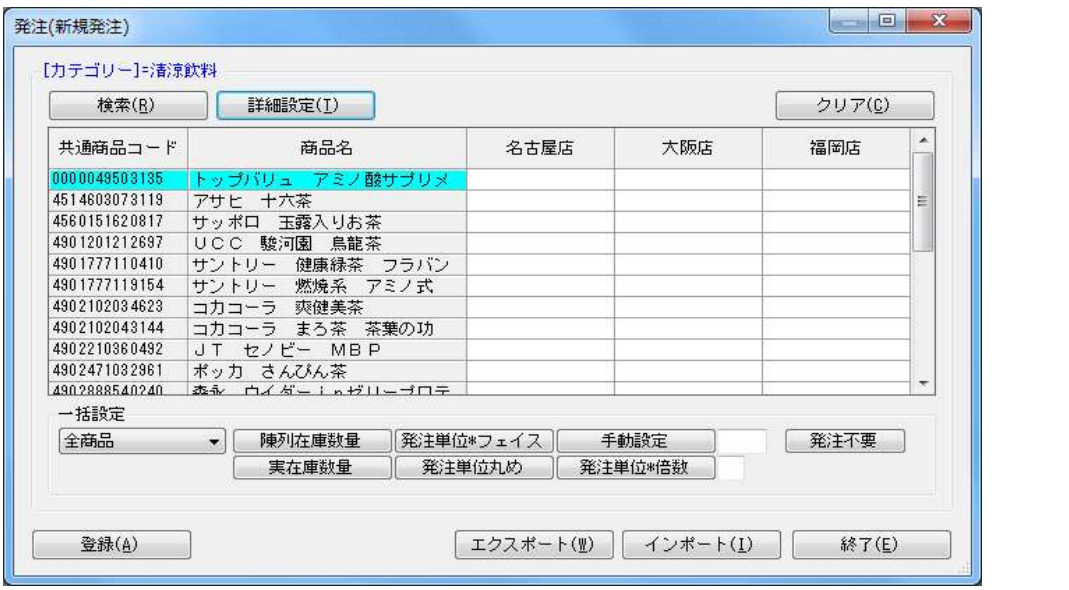

#### 新規発注を行なう(新旧棚割を比較して、新たに追加された商品のみが発注対象)

- 1. [棚割操作]ー[発注]ー[発注(新規発注)]を選択します。
- 2. 「部門」と「カテゴリー」またはどちらかを一覧から選択します。(必須)
- 3. 棚割変更日を設定します。

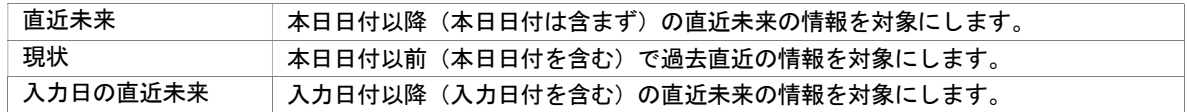

- 4. 発注数を登録する店舗を絞り込む場合は、[直接検索]タブから「店舗グループ」「店舗」を選択します。 登録する店舗を該当パターンから絞り込む場合は、[パターン検索]から[パターン]を選択します。
- 5. 「実行]をクリックすると設定画面が表示します。
- 6. 商品と該当店舗の一覧が表示されます。
- 7. 商品と店舗が交差する箇所をダブルクリックし、発注数を入力します。
- 8. [登録]をクリックします。

#### 第8章 他システムとの連携

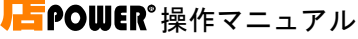

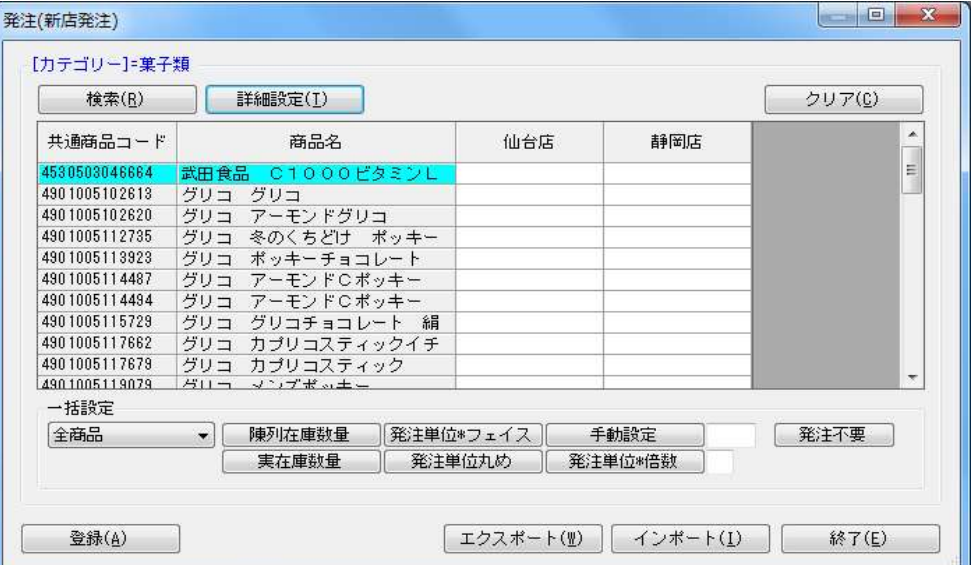

#### 新店発注を行なう(指定した部門・カテゴリー・店舗に陳列されている全ての商品が発注対象)

- 1. [棚割操作]ー[発注]ー[発注(新店発注)]を選択します。
- 2. 「部門」と「カテゴリー」またはどちらかを一覧から選択します。(必須)
- 3. 棚割変更日を設定します。

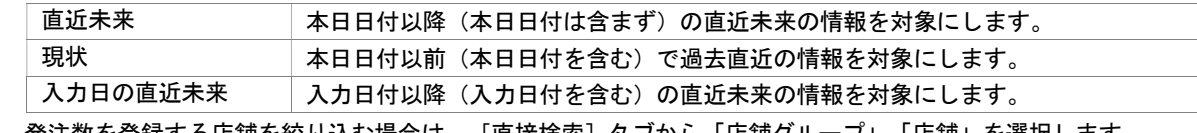

- 4. 発注数を登録する店舗を絞り込む場合は、[直接検索]タブから「店舗グループ」「店舗」を選択します。 登録する店舗を該当パターンから絞り込む場合は、[パターン検索]から[パターン]を選択します。
- 5. [実行]をクリックすると設定画面が表示します。
- 6. 商品と該当店舗の一覧が表示されます。
- 7. 商品と店舗が交差する箇所をダブルクリックし、発注数を入力します。
- 8. [登録]をクリックします。

### 発注数を一括で設定する

発注数を入力する設定画面を表示させた後、「一括設定」では複数の商品の発注数をまとめて入力できます。 プルダウンメニューから、一括設定の対象として「選択商品」または「全商品」を選択します。 発注数を反映させる方法を設定してから[登録]をクリックします。

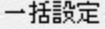

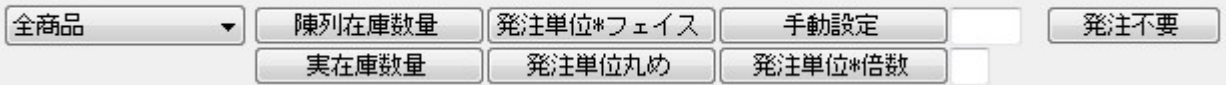

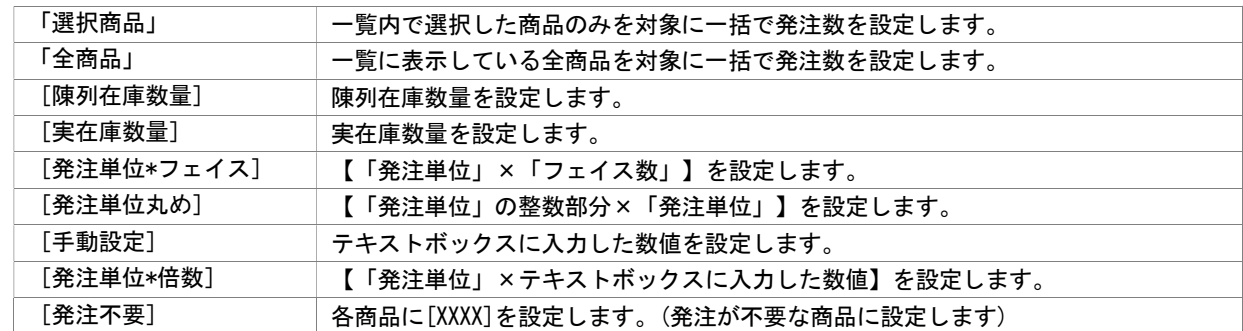

#### Excel ファイルから発注数を登録する

[発注(新規発注)]もしくは [発注(新店発注)] より発注数を入力する設定画面を表示させてから Excel のひな形ファイルを 使って発注数をまとめて入力することが可能です。

- 1. [エクスポート]をクリックし、任意の場所に Excel ファイルを保存します。
- 2. Excel ファイルに「発注」画面の内容が記載されているため、Excel ファイル内で発注数を入力し保存します。
- 3. [インポート]をクリックし、手順 2 で保存した Excel ファイルを指定します。
- 4. Excel ファイルの編集内容が「発注」画面に反映されます。
- 5. [登録]をクリックします。

## 特記事項

検索時、棚割変更日の横にあるヘルプボタンより日付設定の詳細を確認できます。

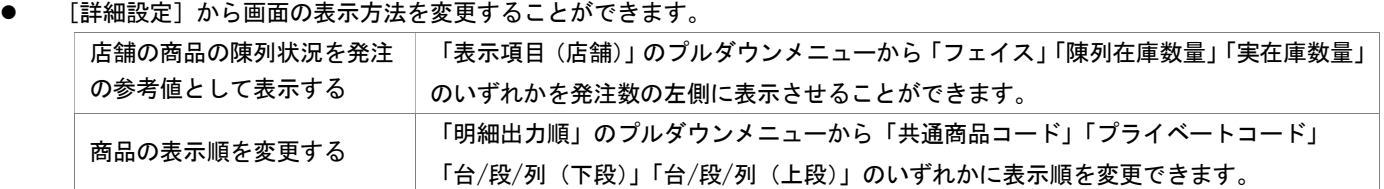

発注不要で設定した陳列商品は[TP-INOUT]では抽出対象外になります。